# **TUTORIAL SOBRE CÓMO REALIZAR UN NUEVO ENVÍO**

## **Acceso: Autor**

Para enviar artículos lo primero que debe hacer es ingresar al sistema con el rol de autor.

*Nota:* Una persona puede tener varios roles asignados.

# **Página principal del usuario/a**

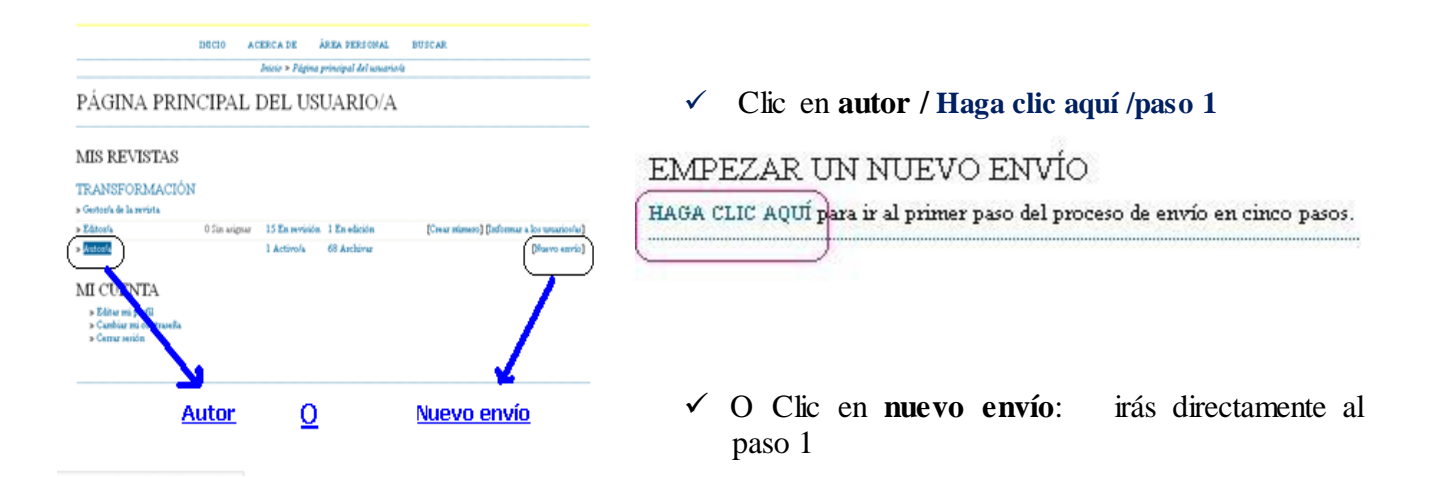

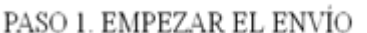

## **1. Inicio**

#### 1. DECIO 2. CAROAR EL ENVÍO 3. DYTRODUCER LOS METADATOS 4. CAROAR LOS ARCHIVOS COMPLIBADYTARIOS 5. CONTROLACIÓN

¿Necesita ayuda? Póngase en contacto con Mislene M. Sánchez Cervantes para secibir asistencia  $(262484)$ 

#### SECCIÓN DE LA REVISTA

Seleccione la sección adecuada para el envío (ver Secciones y Política en Acesca de la revista).

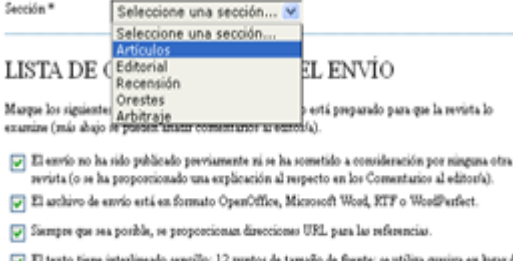

subaquado (escepto en las direcciones URL); y todas las idartraciones, figuras y tablas se encoentran colocadas en los lugares del texto apopúados, en vez de al final.  $\boxed{\smash[b]{\varphi}}$  El texto se afhiere a los requisitos estilísticos y biliográficos resumidos en las Normas de publicación, que aparecen en Acerca de la revista.

#### **Empezar un nuevo envío:**

Selecciona la sección de la revista a la cual va a enviar el artículo. En este paso el autor (o la persona que está enviando el artículo)

Marcar todos los puntos de la lista de comprobación, aunque el sistema no puede evaluar que el artículo cumpla con tales condiciones, sí revisa que todos los puntos estén marcados. En este paso también se muestran la política de privacidad de la revista y se da la opción al autor de enviarle un mensaje al editor.

Guardar y continuar

#### PASO 2. CARGAR EL ENVÍO

1. DOCTO 2. CARGAR EL ENVÍO 3. INTRODUCIR LOS METADATOS 4. CARGAR LOS ARCHIVOS COMPLEMENTARIOS

Para cargar un manuscrito en esta revista, complete los siguientes pasos

- l . Haga elle en Examinar (o Seleccionar archivo) en esta página para abrir la ventana Seleccionar archivo $\gamma$ arí poder localizarlo en su disco duro.
- 
- 2. Localice el archivo que desea enviar y nesiltalo.<br>3. Haga clic en Abrir (en la ventana Seleccionar archivo) y verá el nombre del archivo en esta
- página.<br>4. Haga elic en Cargar para enviar el archivo al sitio vob de la revista y renombrado según las
- us de la re 5. Una vez carpalo el envio, haga clic en Guardar y continua, en la parte inferior de esta página

¿Necesita ayula? Póngase en contacto con Mislene M. Sánchez Cervantes para recibir asistencia (262484)

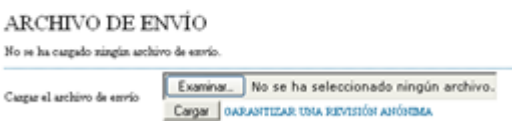

PASO 3. INTRODUCIR LOS METADATOS

mislene.sanchez@reduc.edu.cu

Universidad de Camagüey "Ignaci

p. ej. "Un

**1. BOCDO 2. CARONE EL ENVÍO 3. ENTRODUCER LOS METADATOS 4. CARONE LOS ARCEIVOS**<br>COMBLIMENTARIOS 3. CONTEMACIÓN

:<br>ORCID puede arignar ORCII<br>ORCID iDs e inclusi la URL

dad Sir  $E_{\rm B}$ 

de la Ed

.<br>Debes aceptar sus estánd<br>pleta (pe. *http://crosid.org* 

ión, licenciada en<br>o profesora de igual<br>ter de la revista y sitio<br>co Pedagógica.

Guardar y continuar Cancelar

DEL ENVÍO

AUTORES/AS Nombre<sup>1</sup>

Segundo nombor

Apellidos \*

Comeo<br>electrónico \*<br>OBCID-D

URL Institució Mislene

Cuba

İм.

## **2. Cargar el envío**

En este paso dé clic sobre **"***Examinar***"**, busque en su equipo el archivo que contiene el artículo, selecciónelo y luego dé clic en "*Subir*"

Después de subir el artículo y dar clic sobre *'Guardar y continuar*', el sistema muestra un pequeño resumen del fichero, donde aparece el nombre del artículo que el sistema le da por defecto, el nombre original, el tamaño y la fecha de envío. Adicionalmente da la opción de reemplazar el artículo que se acabó de subir, por si hubo una equivocación.

## **3. Introducir los metadatos**

En este paso se deben introducir al sistema los datos del autor, el sistema selecciona por defecto el nombre de la persona que está realizando la tarea, así que estos datos los debemos cambiar por los reales. También se debe ingresar el título del artículo, el resumen de éste y la agencia que apoyó a la elaboración del artículo si esta existe. Guardar y continuar.

## PASO 4. CARGAR LOS ARCHIVOS **COMPLEMENTARIOS**

# $1.00000\pm0.03000032, 200000\pm0.00700000001, 005$ METADATOS 4. CARGAR LOS ARCHIVOS COMPLEMENTARIOS 5. CONTEMANTÓN

Este paro opcional permite alladir archivos complementarios al envio. Estos archivos, que pueden estas en cadquier formato, pueden inchir (a) hermanientas de investigación; (b) conjuntos de datos que complan oco ho términ

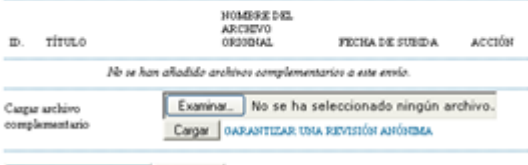

Guardar y continuar Cancelar

## **4. Cargar los archivos complementarios**

Subir ficheros complementarios: En este paso el sistema da la opción de subir documentos que complementen el artículo que se está enviando, si existe, entonces los busca en el equipo y los sube de la misma manera que se hizo con el artículo, si no hay complementos dé clic sobre **'Guardar y continuar'** y siga con el siguiente paso.

## PASO 5. CONFIRMAR EL ENVÍO

#### 1. BUCO 2. CAROAR EL ENVÍO 3. BITRODUCER LOS METADATOS 4. CAROAR LOS ARCHIVOS COMPLEMENTARIOS 6. CONFERENCEION

Para enviar su manuerito a Transformación haga elic en Finalizar envio. El contacto principal del envio secibizá un acuse de secibo por comeo electrónico y podrá ver el progreso del envio a través del proceso editorial iniciando serión en el sitio web de la revista. Gracias por su publicación en Transformación

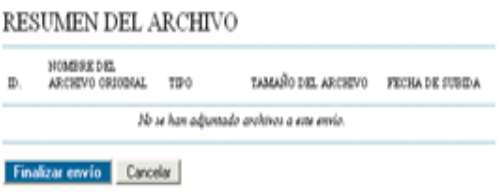

## **5. Confirmación del envío**

Confirmar el envío: En este paso el sistema muestra un pequeño resumen del artículo que acabó de enviar. Si da clic sobre **'Finalizar envío'** el artículo va a ser enviado al editor.

Si en caso que el autor es el mismo editor, el sistema da la opción de enviar el artículo directamente a edición dando clic sobre **'Pinche aquí** ', es decir, el artículo quedaría en espera para ser agregado a algún número de la revista sin necesidad de pasar por algún proceso de revisión.

Para enviar su manuscrito a Transformación haga clic en **Finalizar envío**. El contacto principal del envío recibirá un acuse de recibo por correo electrónico y podrá ver el progreso del envío a través del proceso editorial iniciando sesión en el sitio web de la revista. Gracias por su publicación en Transformación.

# **Envíos Activos**

Envío completado. Gracias por su publicación en Transformación

**The contract of the contract of the contract of the contract of the contract of the contract of the contract of the contract of the contract of the contract of the contract of the contract of the contract of the contract** ENVIOS ACTIVOS Envío completado. Gracias por ru publicación en Transformación. » Enviou activos

*Creado por Mislene Sánchez Cervantes Editora, webmaster de la Revista Transformación Dpto. de Información Científico Pedagógica. Universidad de Camagüey, Sede "José Martí"*